# 在Cisco VPN 3000集中器上通過HTTP進行 CRL檢查

# 目錄

[簡介](#page-0-0) [必要條件](#page-0-1) [需求](#page-0-2) [採用元件](#page-1-0) [慣例](#page-1-1) [網路圖表](#page-1-2) [配置VPN 3000 Concentrator](#page-1-3) [逐步說明](#page-1-4) [監控](#page-6-0) [驗證](#page-6-1) [來自集中器的日誌](#page-6-2) [成功的集中器日誌](#page-6-3) [失敗的日誌](#page-7-0) [疑難排解](#page-7-1) [相關資訊](#page-7-2)

# <span id="page-0-0"></span>簡介

本文檔介紹如何使用HTTP模式對安裝在Cisco VPN 3000集中器中的證書頒發機構(CA)證書啟用證 書吊銷清單(CRL)檢查。

通常情況下,憑證預期在整個有效期內有效。但是,如果證書由於諸如名稱更改、主體和CA之間的 關聯更改以及安全威脅等原因變得無效,CA將撤銷證書。在X.509中,CA通過定期發出已簽名的 CRL來撤銷證書,其中每個被撤銷的證書由其序列號標識。啟用CRL檢查意味著每次VPN集中器使 用證書進行身份驗證時,都會檢查CRL以確保正在驗證的證書沒有被吊銷。

CA使用輕量型目錄訪問協定(LDAP)/HTTP資料庫來儲存和分發CRL。它們也可能使用其他方法,但 VPN集中器依賴於LDAP/HTTP訪問。

HTTP CRL檢查是在VPN集中器3.6版或更高版本中引入的。但是,在早期的3.x版本中引入了基於 LDAP的CRL檢查。本文檔僅討論使用HTTP進行CRL檢查。

注意:VPN 3000系列集中器的CRL快取大小取決於平台,無法根據管理員的意願進行配置。

# <span id="page-0-1"></span>必要條件

<span id="page-0-2"></span>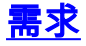

嘗試此組態之前,請確保符合以下要求:

- 您已使用用於網際網路金鑰交換(IKE)身份驗證的證書(未啟用CRL檢查)從VPN 3.x硬體客戶 端成功建立IPsec隧道。
- 您的VPN集中器始終可以連線到CA伺服器。
- 如果您的CA伺服器已連線到公共介面,則您已經在公共(預設)過濾器中開啟了必要的規則。

# <span id="page-1-0"></span>採用元件

本文中的資訊係根據以下軟體和硬體版本:

- VPN 3000集中器版本4.0.1 C
- VPN 3.x硬體使用者端
- Microsoft CA伺服器,用於在Windows 2000伺服器上運行證書生成和CRL檢查。

本文中的資訊是根據特定實驗室環境內的裝置所建立。文中使用到的所有裝置皆從已清除(預設 )的組態來啟動。如果您的網路正在作用,請確保您已瞭解任何指令可能造成的影響。

## <span id="page-1-1"></span>慣例

請參閱[思科技術提示慣例以瞭解更多有關文件慣例的資訊。](//www.cisco.com/en/US/tech/tk801/tk36/technologies_tech_note09186a0080121ac5.shtml)

### <span id="page-1-2"></span>網路圖表

本檔案會使用以下網路設定 ·

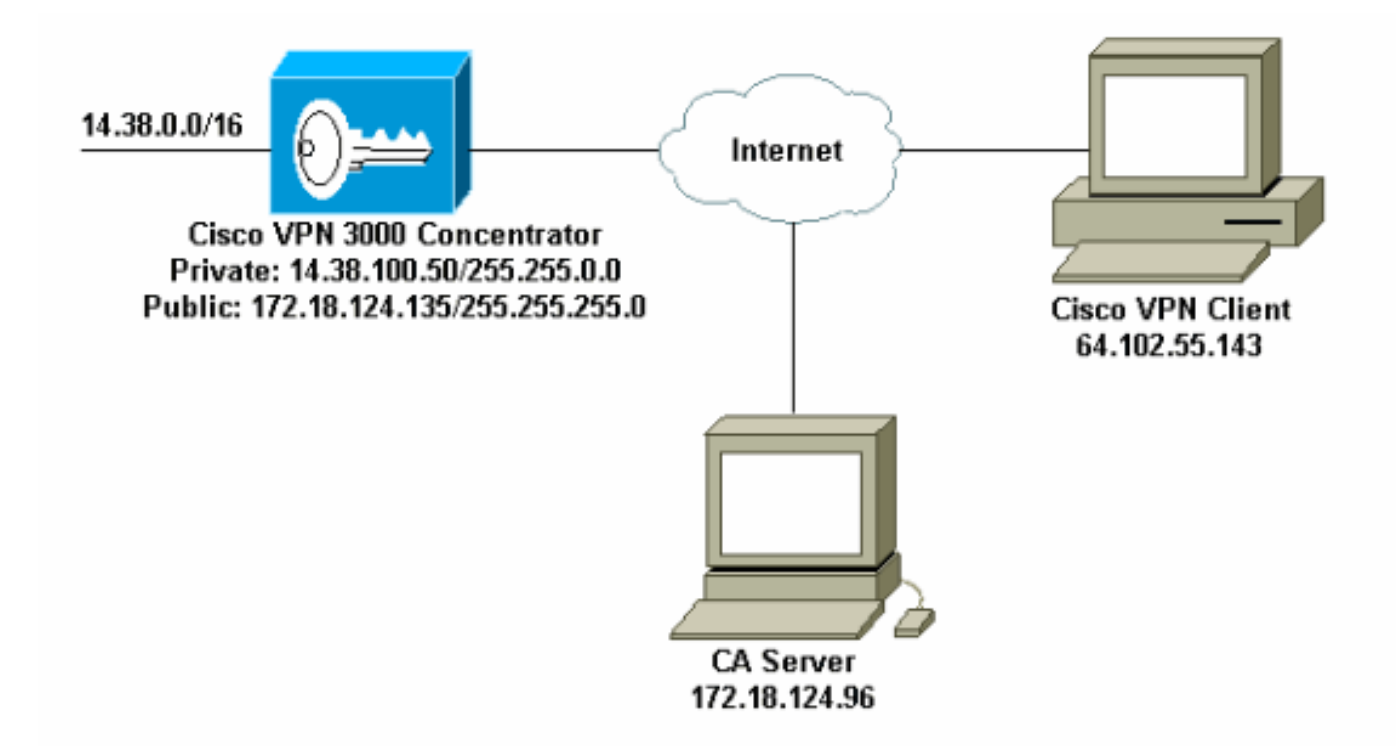

# <span id="page-1-3"></span>配置VPN 3000 Concentrator

<span id="page-1-4"></span>逐步說明

· Out & Parte Text · Upload File from Workstation

### 如果您沒有證書,請選擇Administration > Certificate Management以請求證書。選擇Click 1. here to install a certificate, 在VPN集中器上安裝根證書。

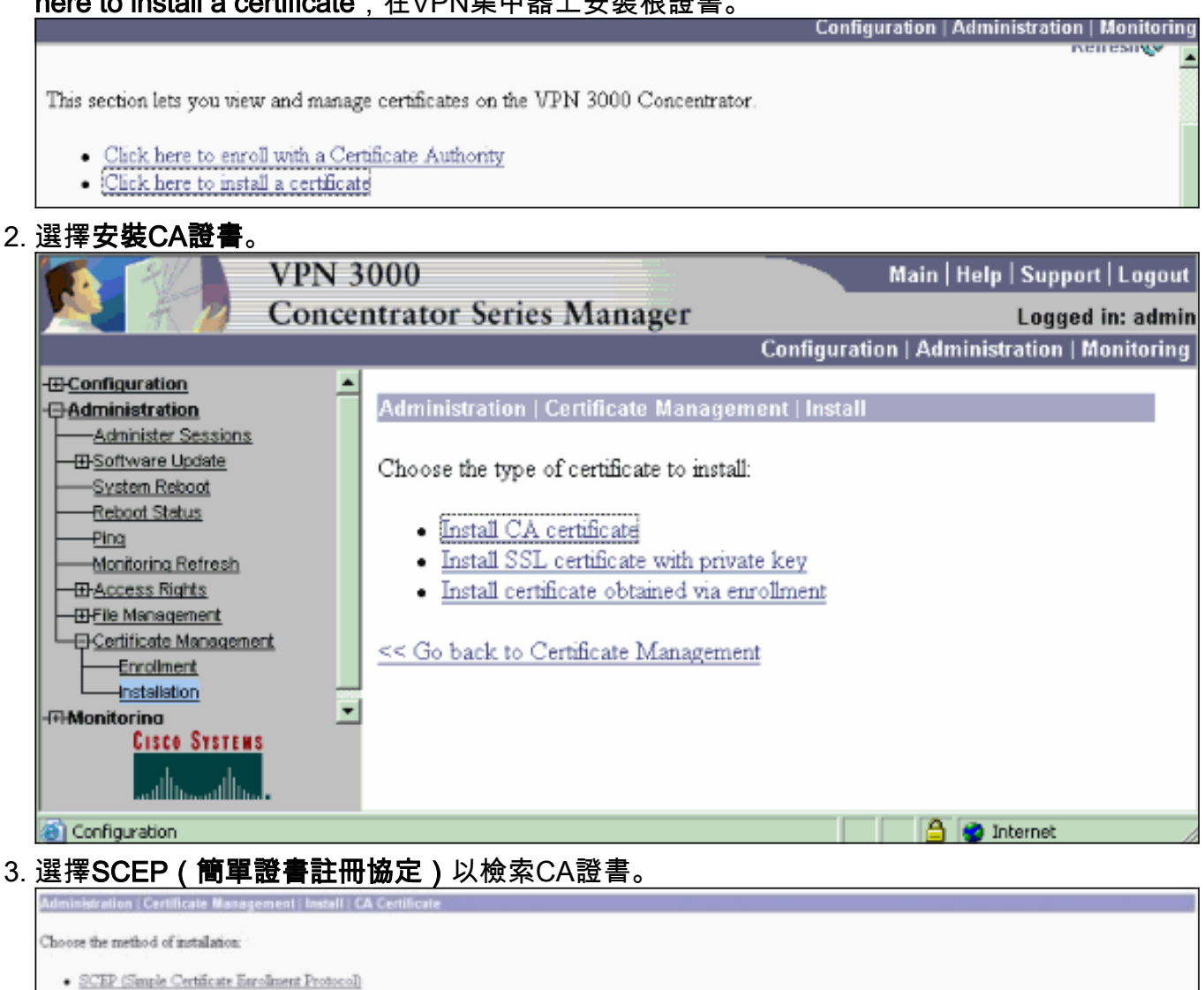

<< Go back to and choose a different type of certificate 4. 在SCEP視窗中,在URL對話方塊中輸入CA伺服器的完整URL。在本示例中,CA伺服器的 IP地址是172.18.124.96。由於本示例使用Microsoft的CA伺服器,因此完整的URL是 http://172.18.124.96/certsrv/mscep/mscep.dll。接下來,在「CA描述符」對話方塊中輸入單 字描述符。此範例使用CA。

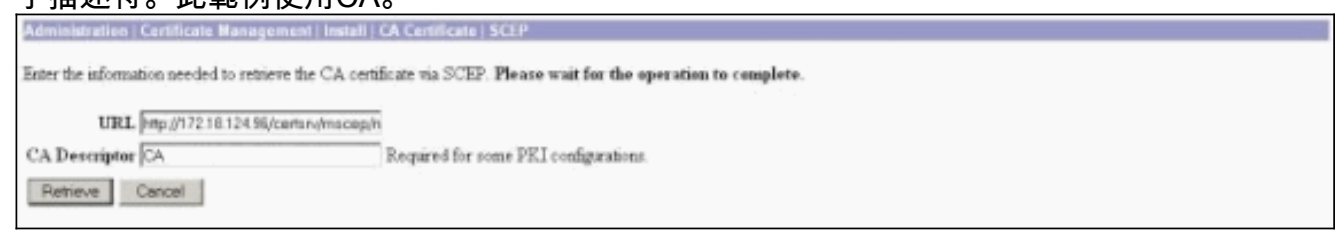

5. 按一下「**Retrieve**」。您的CA證書應顯示在「管理」>「證書管理」視窗下。如果您沒有看到 憑證,請返回步驟1,然後再次執行程式。

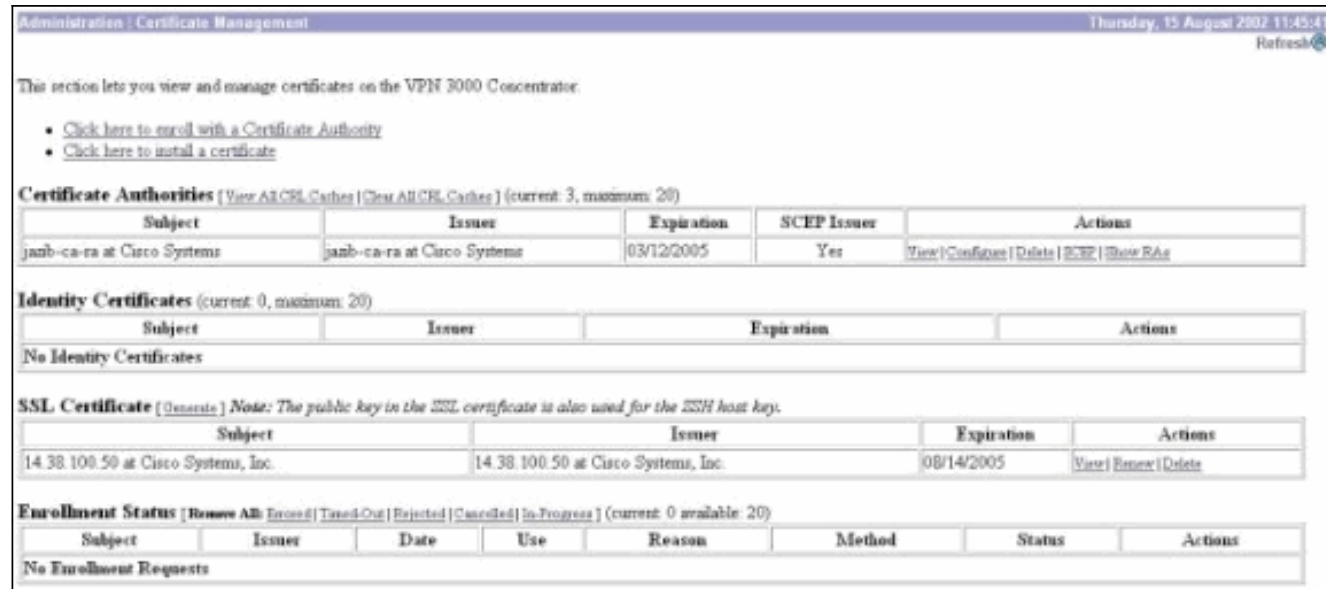

#### 6. 擁有CA證書後,選擇**Administration > Certificate Management > Enroll**,然後按一下**Identity** certificate。

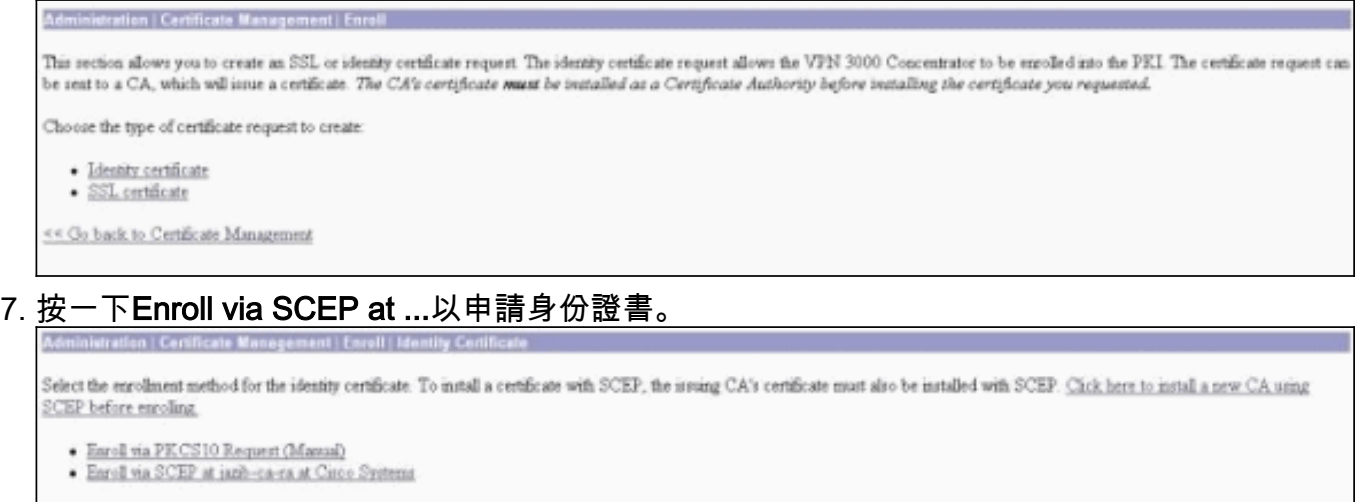

- 
- 8. 完成以下步驟以填寫登錄檔:在Common Name(CN)欄位中,輸入要用於公鑰基礎設施 (PKI)中的VPN集中器的公用名稱。在組織單位(OU)欄位中輸入您的部門。OU應與配置的 IPsec組名稱匹配。在「組織(O)」欄位中輸入您的組織或公司。在Locality(L)欄位中輸入您的 城市或城鎮。在「省/市/自治區(SP)」欄位中輸入您的省/市/自治區。在「國家/地區(C)」欄位 中輸入您的國家/地區。在Fully Qualified Domain Name(FQDN)欄位中輸入要在PKI中使用的 VPN集中器的完全限定域名(FQDN)。在Subject Alternative Name(email Address)欄位中,輸 入要在PKI中使用的VPN集中器的電子郵件地址。在Challenge Password欄位中輸入證書請求 的質詢密碼。在Verify Challenge Password欄位中重新輸入質詢密碼。從Key Size下拉選單中 選擇生成的RSA金鑰對的金鑰大小。

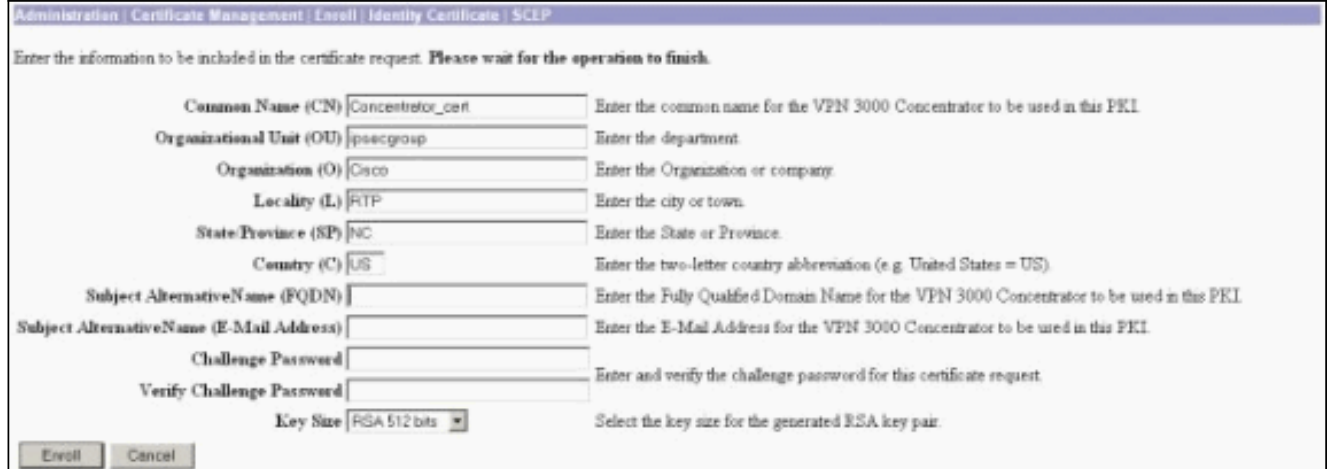

- 9. 選擇Enroll並在輪詢狀態下檢視SCEP狀態。
- 轉到您的CA伺服器以批准身份證書。在CA伺服器上批准後,您的SCEP狀態應為「已安裝」 10.

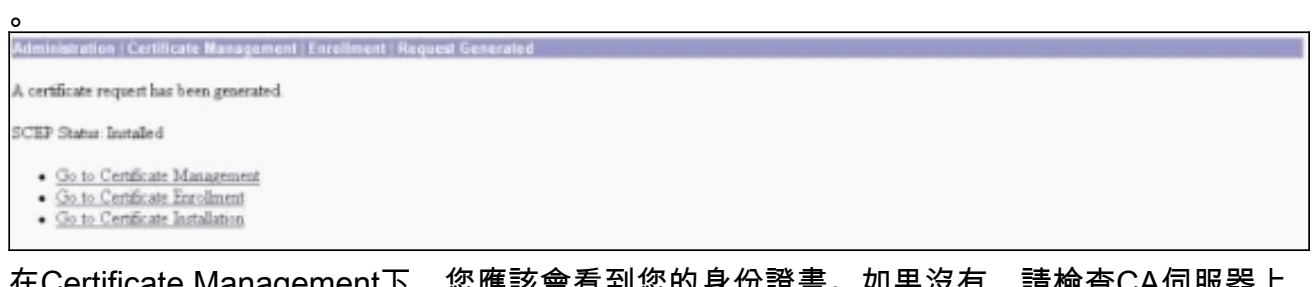

#### 11. 在Certificate Management下,您應該會看到您的身份證書。如果沒有,請檢查CA伺服器上 的日誌以瞭解更多疑難解答。

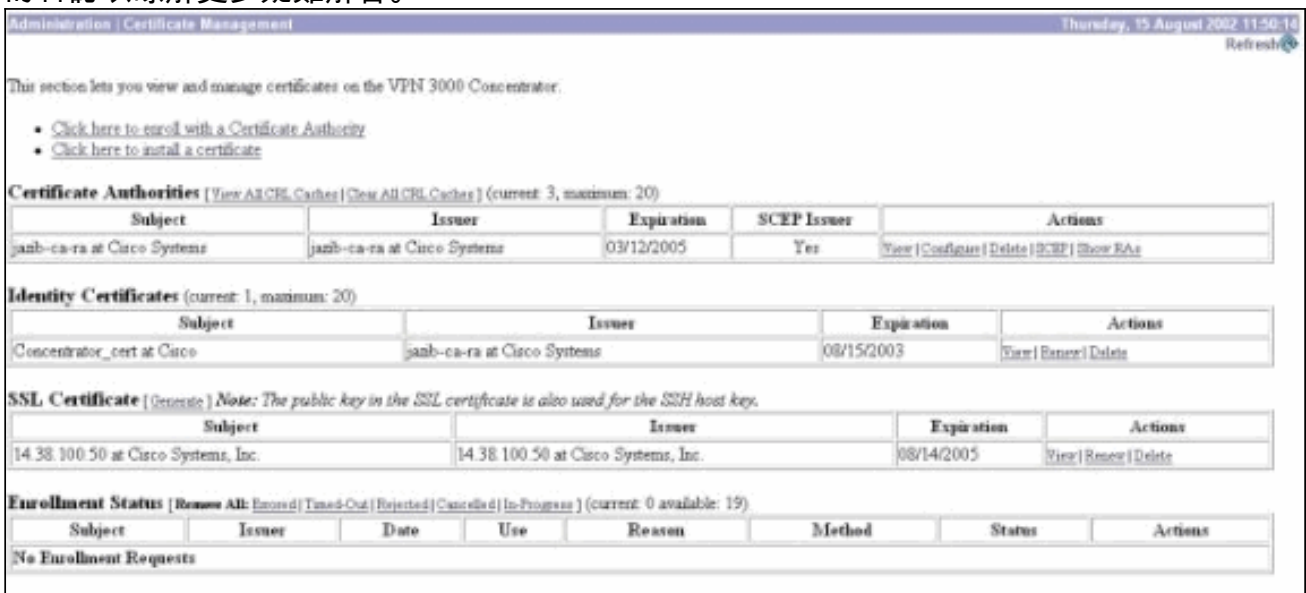

12. 在收到的證書上選擇View,檢視證書是否具有CRL分發點(CDP)。CDP列出來自此證書頒發 者的所有CRL分發點。如果您的憑證上具有CDP,且使用DNS名稱向CA伺服器傳送查詢,請 確保在VPN集中器中定義了DNS伺服器,以使用IP位址解析主機名稱。在本例中,示例CA伺 服器的主機名為jazib-pc,它解析為DNS伺服器上的IP地址172.18.124.96。

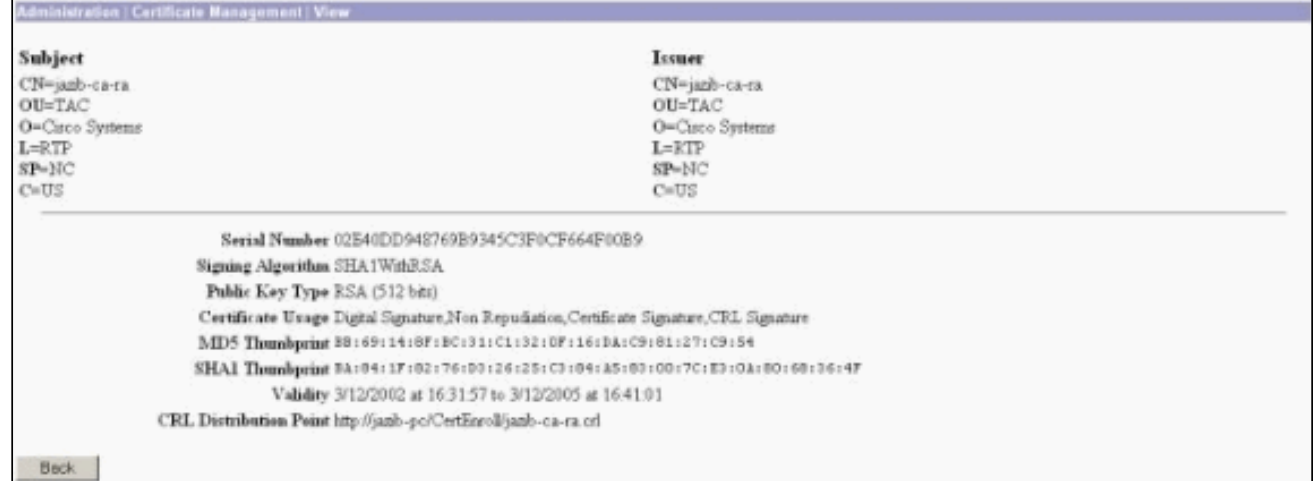

按一下CA證書上的Configure以對收到的證書啟用CRL檢查。如果對收到的證書具有CDP並 13.且想要使用它,則從正在檢查的證書中選擇「**使用CRL分發點」**。由於系統必須從網路分發 點檢索並檢查CRL,啟用CRL檢查可能會降低系統響應時間。此外,如果網路速度慢或擁塞 ,CRL檢查可能會失敗。啟用CRL快取以緩解這些潛在問題。這會將檢索到的CRL儲存在本 地易失性儲存器中,因此允許VPN集中器更快速地驗證證書的吊銷狀態。啟用CRL快取後 ,VPN集中器首先檢查快取中是否存在所需的CRL,並在需要檢查證書的撤銷狀態時根據 CRL中的序列號清單檢查證書的序列號。如果找到此證書的序列號,則該證書被視為已吊銷 。VPN集中器從外部伺服器檢索CRL,當它在快取中找不到所需的CRL、當快取的CRL的有 效期已過期時,或者當配置的刷新時間已過時。當VPN集中器從外部伺服器收到新的CRL時 ,它會用新的CRL更新快取。快取最多可包含64個CRL。**註:**CRL快取存在於記憶體中。因 此,重新啟動VPN集中器會清除CRL快取。VPN集中器在處理新的對等身份驗證請求時,使 用更新的CRL重新填充CRL快取。如果您選擇**使用靜態CRL分發點**,則最多可以使用五個靜 態CRL分發點,如本視窗中所指定。如果選擇此選項,您必須至少輸入一個URL。您還可以 從要檢查的證書中選擇使用CRL分發點,或者選擇使用靜態CRL分發點。如果VPN集中器無 法在證書中找到五個CRL分發點,則會新增靜態CRL分發點,最多五個。如果選擇此選項 ,請至少啟用一個CRL分發點協定。您還必須輸入至少一個(且最多五個)靜態CRL分發點 。如果要禁用CRL檢查,請選擇No CRL Checking。在CRL快取下,選擇Enabled框以允許 VPN集中器快取檢索到的CRL。預設情況下不啟用CRL快取。禁用CRL快取時(取消選中該 框),CRL快取將被清除。如果配置了CRL檢索策略,該策略使用來自所檢查證書的CRL分 發點,請選擇用於檢索CRL的分發點協定。在此案例中選擇HTTP以檢索CRL。如果CA伺服 器指向公共介面,請將HTTP規則分配給公共介面過濾器。

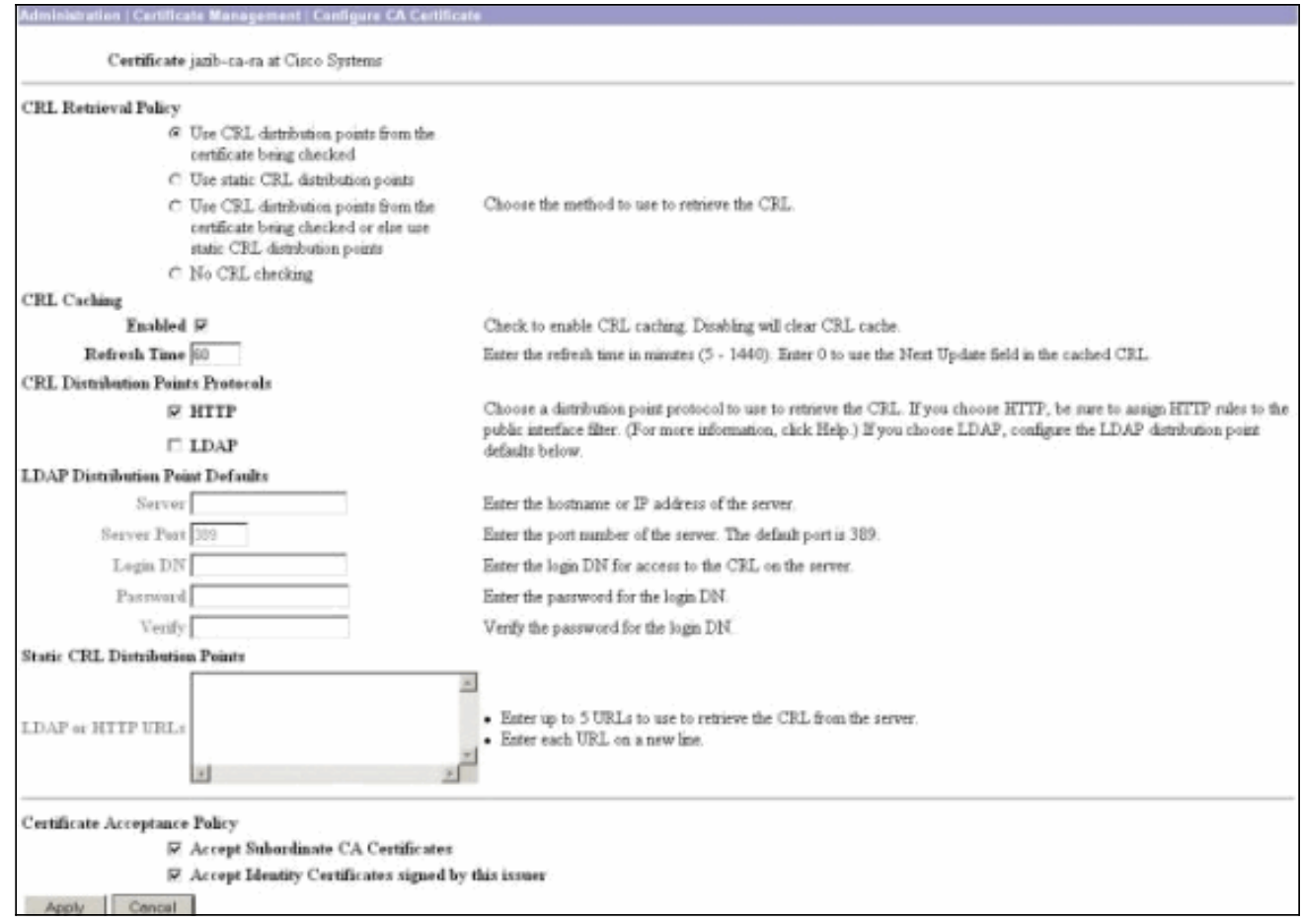

### <span id="page-6-0"></span>監控

選擇Administration > Certificate Management, 然後按一下View All CRL cache, 檢視VPN集中器 是否已快取來自CA伺服器的任何CRL。

# <span id="page-6-1"></span>驗證

本節提供的資訊可用於確認您的組態是否正常運作。

## <span id="page-6-2"></span>來自集中器的日誌

在VPN集中器上啟用這些事件,以確保CRL檢查正常工作。

- 1. 選擇Configuration > System > Events > Classes以設定日誌記錄級別。
- 2. 在Class Name下,選擇IKE、IKEDBG、IPSEC、IPSECDBG或CERT。
- 3. 按一下Add或Modify,然後選擇Severity to Log選項1-13。
- 4. 如果要修改,請按一下Apply,如果要新增新條目,請按一下Add。

## <span id="page-6-3"></span>成功的集中器日誌

如果CRL檢查成功,這些消息將在可過濾事件日誌中看到。

1317 08/15/2002 13:11:23.520 SEV=8 CERT/46 RPT=1 CERT\_CheckCrl(62f56e8, 0, 0)

**1318 08/15/2002 13:11:23.520 SEV=7 CERT/2 RPT=1 Certificate has not been revoked: session = 2**

1319 08/15/2002 13:11:23.530 SEV=8 CERT/50 RPT=1 CERT\_Callback(62f56e8, 0, 0)

**1320 08/15/2002 13:11:23.530 SEV=5 IKE/79 RPT=2 64.102.60.53 Group [ipsecgroup] Validation of certificate successful (CN=client\_cert, SN=61521511000000000086)**

有關[成功的集中器日誌](//www.cisco.com/en/US/products/hw/vpndevc/ps2284/products_configuration_example09186a00801c3f28.shtml#log3)的完整輸出,請參閱<u>成功的集中器日誌</u>。

## <span id="page-7-0"></span>失敗的日誌

如果您的CRL簽入不成功,這些消息將在可過濾事件日誌中看到。

**1332 08/15/2002 18:00:36.730 SEV=7 CERT/6 RPT=2 Failed to retrieve revocation list: session = 5**

1333 08/15/2002 18:00:36.730 SEV=7 CERT/114 RPT=2 CRL retrieval over HTTP has failed. Please make sure that proper filter rules have been configured.

**1335 08/15/2002 18:00:36.730 SEV=7 CERT/8 RPT=2 Error processing revocation list: session = 5, reason = Failed to retrieve CRL from the server.**

請參閱[撤銷的集中器日誌](//www.cisco.com/en/US/products/hw/vpndevc/ps2284/products_configuration_example09186a00801c3f28.shtml#log4),瞭解失敗集中器日誌的完整輸出。

有關[成功的客戶端日誌](//www.cisco.com/en/US/products/hw/vpndevc/ps2284/products_configuration_example09186a00801c3f28.shtml#log1)的完整輸出,請參閱<u>成功的客戶端日誌</u>。

請參閱[已撤銷的客戶端日誌](//www.cisco.com/en/US/products/hw/vpndevc/ps2284/products_configuration_example09186a00801c3f28.shtml#log2)以瞭解失敗的客戶端日誌的完整輸出。

# <span id="page-7-1"></span>疑難排解

有關故障排除的詳細資訊,請參閱[排除VPN 3000集中器上的連線問題。](//www.cisco.com/en/US/products/hw/vpndevc/ps2284/products_tech_note09186a0080094eca.shtml)

# <span id="page-7-2"></span>相關資訊

- [Cisco VPN 3000系列集中器支援頁](//www.cisco.com/en/US/products/hw/vpndevc/ps2284/tsd_products_support_eol_series_home.html?referring_site=bodynav)
- [Cisco VPN 3000使用者端支援頁面](//www.cisco.com/en/US/products/sw/secursw/ps2276/tsd_products_support_eol_series_home.html?referring_site=bodynav)
- [IPSec 協商/IKE 通訊協定](//www.cisco.com/en/US/tech/tk583/tk372/tsd_technology_support_protocol_home.html?referring_site=bodynav)
- [技術支援與文件 Cisco Systems](//www.cisco.com/cisco/web/support/index.html?referring_site=bodynav)